The **IRB View Protocol Module** in Coeus has been developed to allow investigators and designated staff to view their approved protocols involving human participants. This view access includes currently approved consent documents, IRB approval memos, and other information for reference.

### **1. LOGGING INTO COEUS LITE:**

- Click on the *Launch Coeus Lite* link on the Coeus Homepage: <https://coeus.brown.edu/prod/>
- Enter your Brown **User Name** and **Password** in the Login boxes.
- When accessing Coeus Lite from "off campus," you must be logged into SSL-VPN to access Brown's servers: [http://vpn.brown.edu](http://vpn.brown.edu/)

## **2. NAVIGATING TO COEUS LITE IRB PROTOCOL MODULE:**

- Once you have logged in to Coeus, the first screen you will see is the Welcome to Coeus Lite homepage.
- Click on the tab in the center of the screen [My IRB Protocols] to access the IRB module. A new screen will open to the default view - List of Active Protocols.

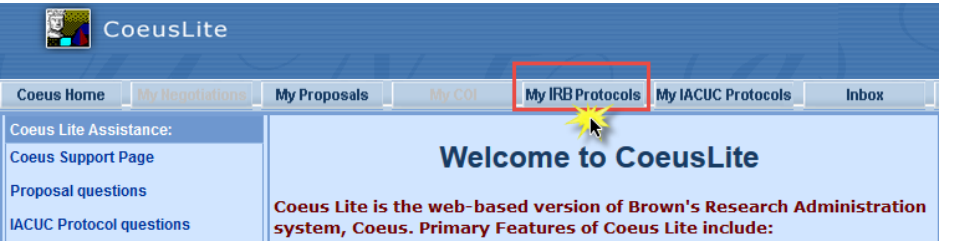

# **3. OPENING A PROTOCOL RECORD:**

• To view / open a specific protocol, click on the protocol *Title* or *Protocol Number*.

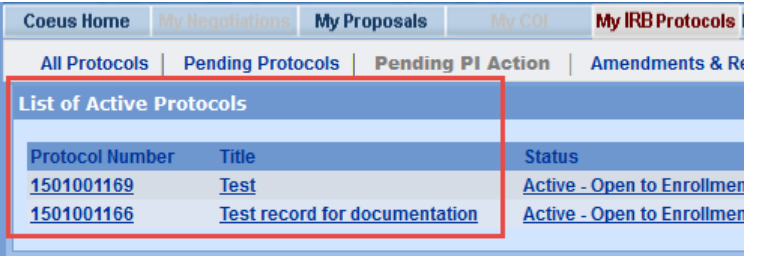

# **4. NAVIGATING THE PROTOCOL RECORD:**

The protocol record will open with basic header information on the top portion of the screen and left-hand navigation links to access the various components of the protocol.

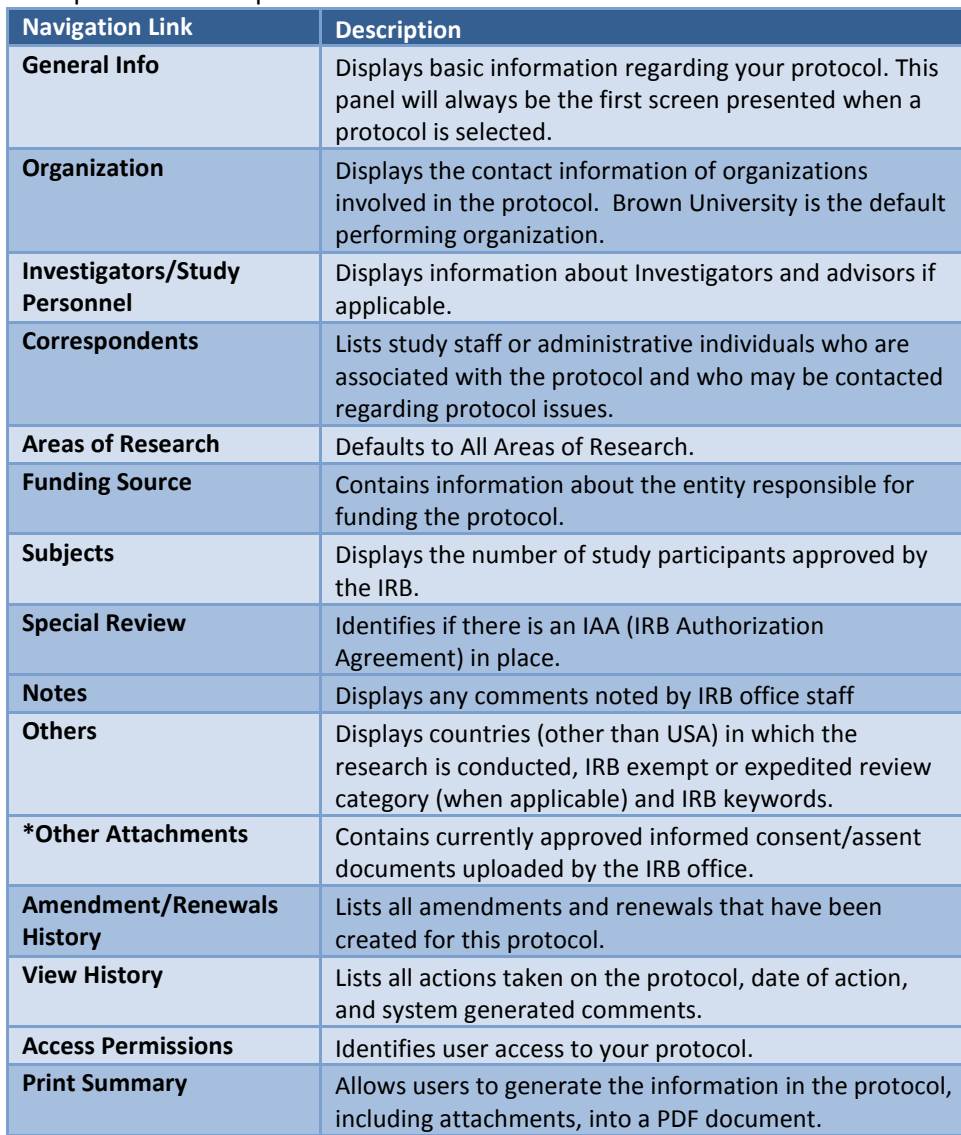

### **5. VIEWING CONSENT DOCUMENTS**

To view *approved* consent documents, navigate to the **Other Attachments** link in the left-hand navigation area.

The Other Attachments screen will open and display the Consent document. To open, click the *View* link, and the PDF will open.

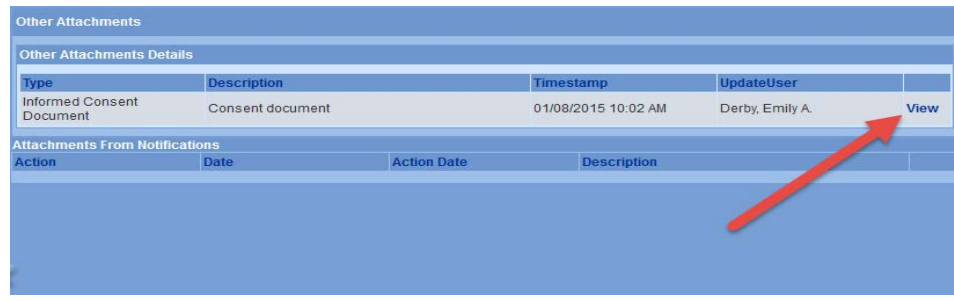

*\*For protocols that include multiple approved informed consent documents, they are combined within one PDF file.*

### **6. VIEWING AMENDMENTS/RENEWALS HISTORY**

To view the history of Amendments and Renewals for a Protocol, click on the **Amendments & Renewals History** link in the left hand navigation area.

This screen will contain all Amendments & Renewals created for this protocol and identify what status they are in and what date the last action was taken on them.

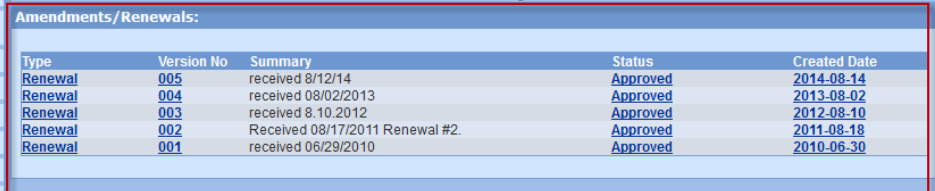

#### The **View History** screen lists all actions taken on the protocol.

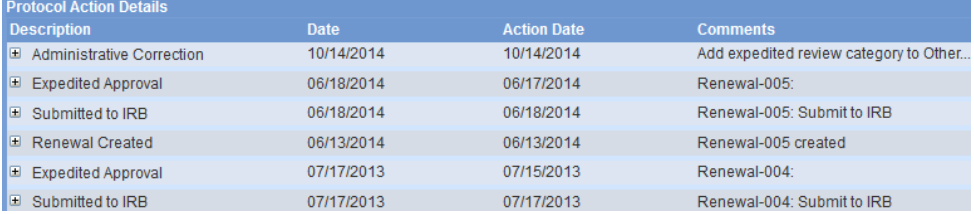

### **7. VIEWING APPROVAL MEMOS**

To view approval memos, click on the **View History** link in the left hand navigation area. The Protocol Actions details screen will open. Find the approval action of the submission you are interested in viewing and click the **+** next to the action name to expand the details.

Under the **Correspondence** section, click the View link, next to the Protocol Status Letter. The PDF document will open.

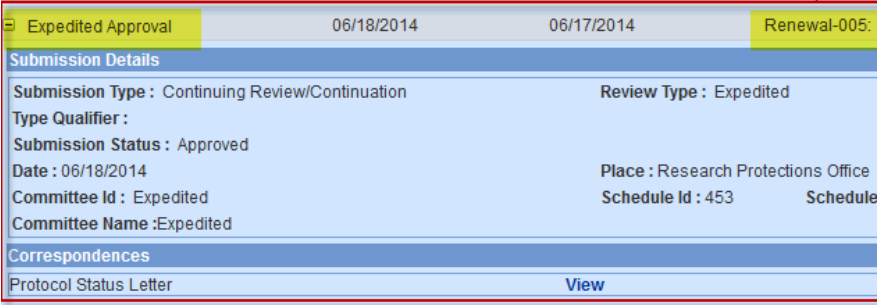